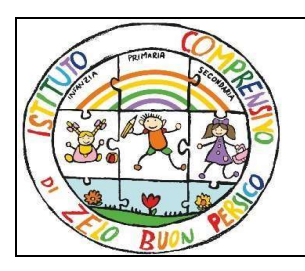

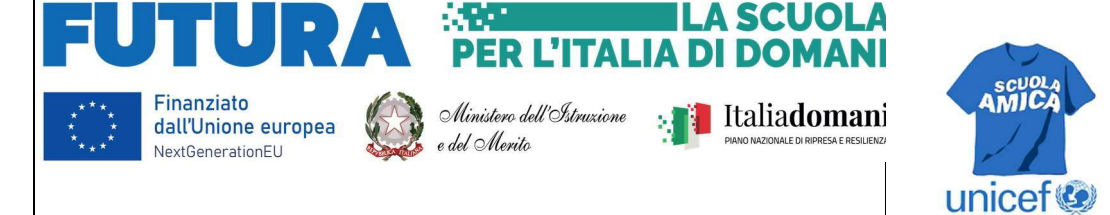

 Ministero dell'Istruzione e del Merito Istituto Comprensivo di Zelo Buon Persico Via F.lli Cervi 1 – 26839 Zelo Buon Persico (Lo) Tel: 02 90659917 Fax: 02 91767620 E-mail: loic805006@istruzione.it – loic805006@pec.istruzione.it

Circolare n°24

Al Personale Docente Ai sig. Genitori Scuola Secondaria

Oggetto: attivazione Libretto WEB per le giustificazioni delle assenze a.s. 2023/2024

Con la presente si comunica che a partire da Lunedì 09 ottobre 2023 è attiva sul registro elettronico, (classeviva) per gli alunni frequentanti la scuola scuola secondaria di 1° grado dell'Istituto, la funzione "Libretto Web".

La nuova funzione consentirà alle famiglie, di giustificare le assenze ritardi o uscite anticipate dei propri figli accedendo semplicemente sul Registro Elettronico di Spaggiari (web.spaggiari.eu) o sull'App ClasseViva famiglia

Per i ritardi o uscite anticipate sarà comunque necessario che l'alunno venga accompagnato o prelevato a/da scuola da uno dei genitori o dauno dei delegati autorizzati.

L'inserimento della giustifica dell'assenza dell'alunno potrà avvenire prima dell'inizio delle lezioni della giornata in questione, ossia prima che l'evento venga registrato dal docente di classe; oppure, nel caso in cui il docente metta l'assenza prima che il genitore inserisca la giustificazione, successivamente.

Il genitore potrà modificare o cancellare la giustificazione appena inserita tramite gli appositi tasti, fintanto che uno dei docenti non l'abbia approvata (o eventualmente rifiutata). In questo caso i tasti di "Modifica" o "Elimina" risulteranno disattivati.

Il docente di classe, a sua volta, potrà visualizzare la scritta "Eventi" in colore rosso, di fianco al nome dell'alunno in questione e cliccarci sopra. Successivamente dovrà cliccare sulla voce: "Vai al Libretto web" per approvare o meno la giustificazione.

- Si allegano alla presente le guide per l'utilizzo della Funzione "Libretto web" per genitori e per docenti.

> Il Dirigente Scolastico Del Duca Monica

Di seguito troverete illustrata la procedura da seguire per effettuare una giustificazione online attraverso la funzione "**Libretto web**", se attiva presso il Vs. istituto.

Dopo aver effettuato l'accesso dal web, il genitore o lo studente maggiorenne (a seconda di quanto stabilito dalla scuola), per poter inserire una giustificazione, dovrà posizionarsi all'interno della voce "**Assenze**", che si trova nel menu principale del registro elettronico.

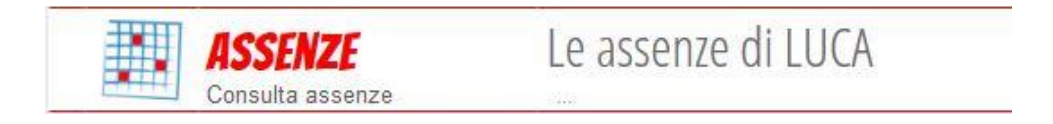

Nel caso in cui l'accesso sia effettuato da dispositivo mobile nelle app "*ClasseViva Famiglie*" o "*ClasseViva Studenti*", sarà necessario entrare nel menu principale dell'app, posizionarsi sul menu "**ClasseViva Web**" ed entrare nella voce "**Assenze**".

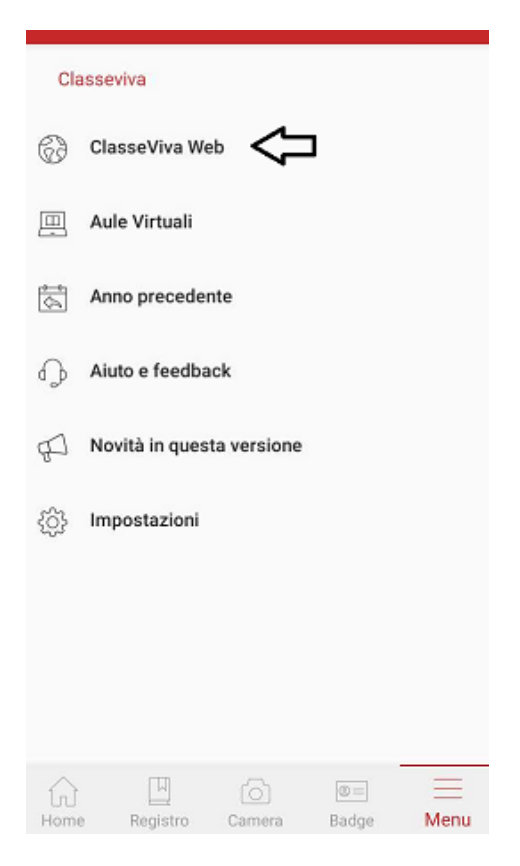

Successivamente dovrà cliccare sull'icona "**Libretto web**" posizionata in alto a destra.

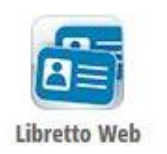

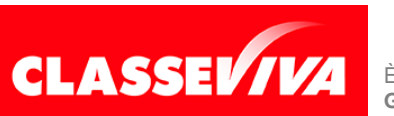

**GRUPPO SPAGGIARI** PARMA *Pag 1 di 3*

PREDISPOSTO APPOSITAMENTE PER **UTILIZZO "LIBRETTO WEB" PER GENITORI**  È UN PROGETTO **E STUDENTI MAGGIORENNI**

A seguire troverà due icone: "**Eventi**" e "**Giustifiche**":

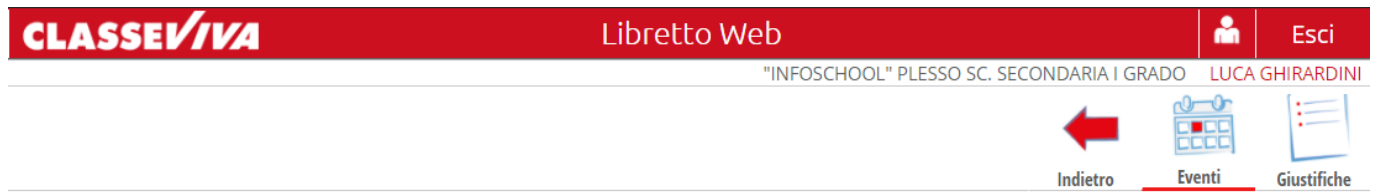

• La prima icona consente di aprire una pagina in cui si avrà un riepilogo degli eventi **da giustificare**, inseriti dai docenti nel registro elettronico e filtrabili per tipologia (assenze, ritardi, uscite anticipate).

Di fianco a ciascun evento sarà visibile il tasto "*Giustifica*", il quale aprirà una maschera precompilata con tipologia e data dell'evento, in cui il genitore/studente maggiorenne dovrà solo inserire obbligatoriamente la motivazione.

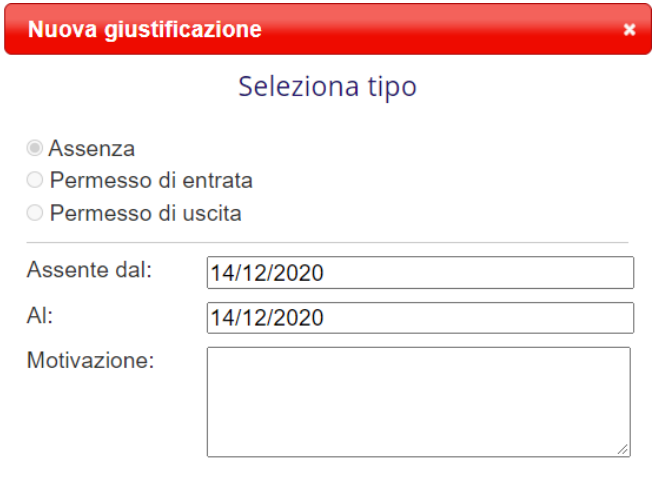

Assenza nelle ore 2° MATEMATICA - 3° SCIENZE NATURALI (BIOLOGIA, CHIMICA E SCIENZE DELLA **TERRA)** 

Nel caso di assenza parziale, il sistema indicherà il dettaglio delle effettive ore di assenza dello studente all'interno di quella giornata.

Una volta inserita la giustificazione, essa sarà visibile ed eventualmente modificabile cliccando sull'icona "**Giustifiche**".

• La seconda icona "**Giustifiche**", se cliccata, mostra una pagina contenente l'elenco delle giustificazioni inserite dal genitore e/o dallo studente maggiorenne. Di fianco a ciascuna giustificazione, l'utente visionerà i tasti "**Modifica**" ed "**Elimina**" per apportare eventuali variazioni a quanto inserito, fino a quando la stessa non sarà approvata o rifiutata dal docente.

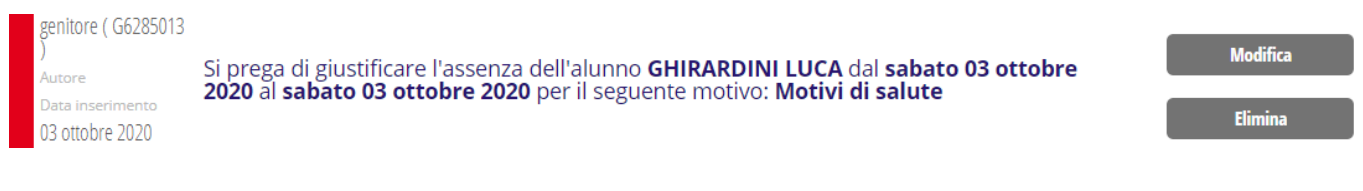

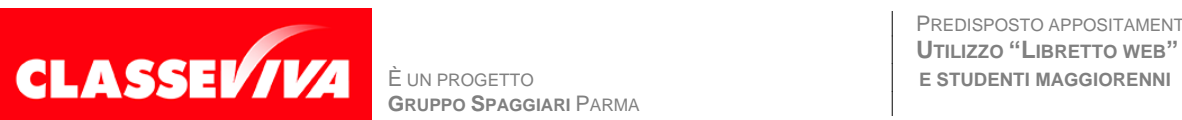

**GRUPPO SPAGGIARI** PARMA *Pag 2 di 3*

PREDISPOSTO APPOSITAMENTE PER **UTILIZZO "LIBRETTO WEB" PER GENITORI**  Nel caso in cui ci fosse necessità di inserire una giustificazione prima che il docente inserisca l'evento (ad es. nel caso di uscita anticipata già programmata), il genitore e/o lo studente maggiorenne potrà creare la giustificazione utilizzando la funzione apposita "+ Giustifica" che si trova sempre nella pagina "**Giustifiche**":

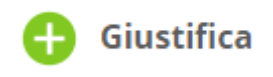

Si aprirà una maschera in cui l'utente dovrà scegliere la tipologia di evento da giustificare tra quelli proposti (assenza, entrata in ritardo o uscita in anticipo) e compilare i dati richiesti.

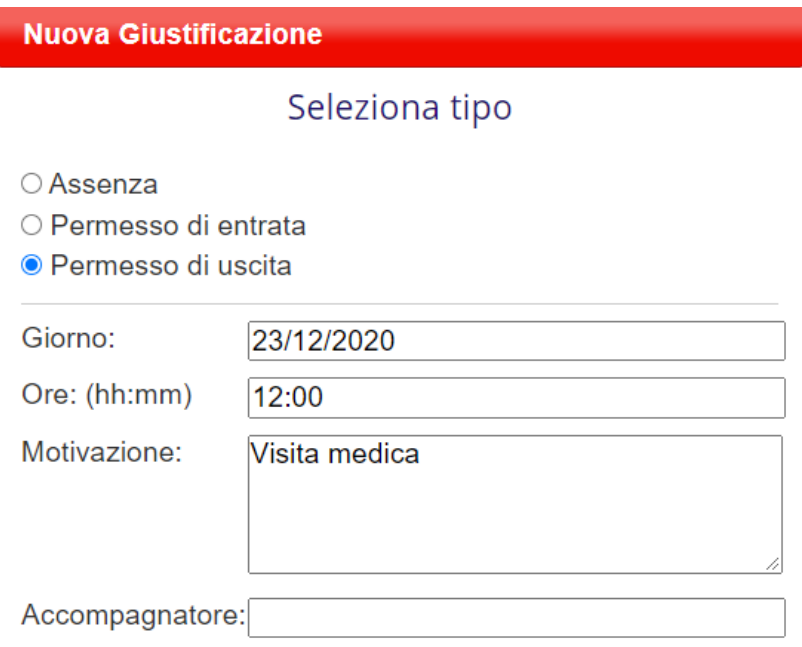

Anch'essa figurerà nel medesimo elenco, insieme alle altre; i tasti "**Modifica**" ed "**Elimina**" saranno visibili fino a quando la giustificazione sarà approvata o rifiutata dal docente.

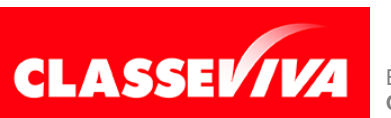